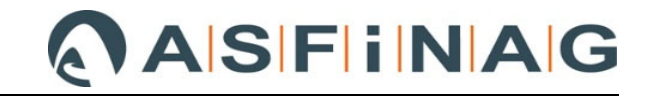

# Datenträgererstellung

# von Mengenänderungen aus Mehrkostenforderungen

# im ABK

gem. Abrechnungsleitfaden LF\_038

## **Inhaltsverzeichnis**

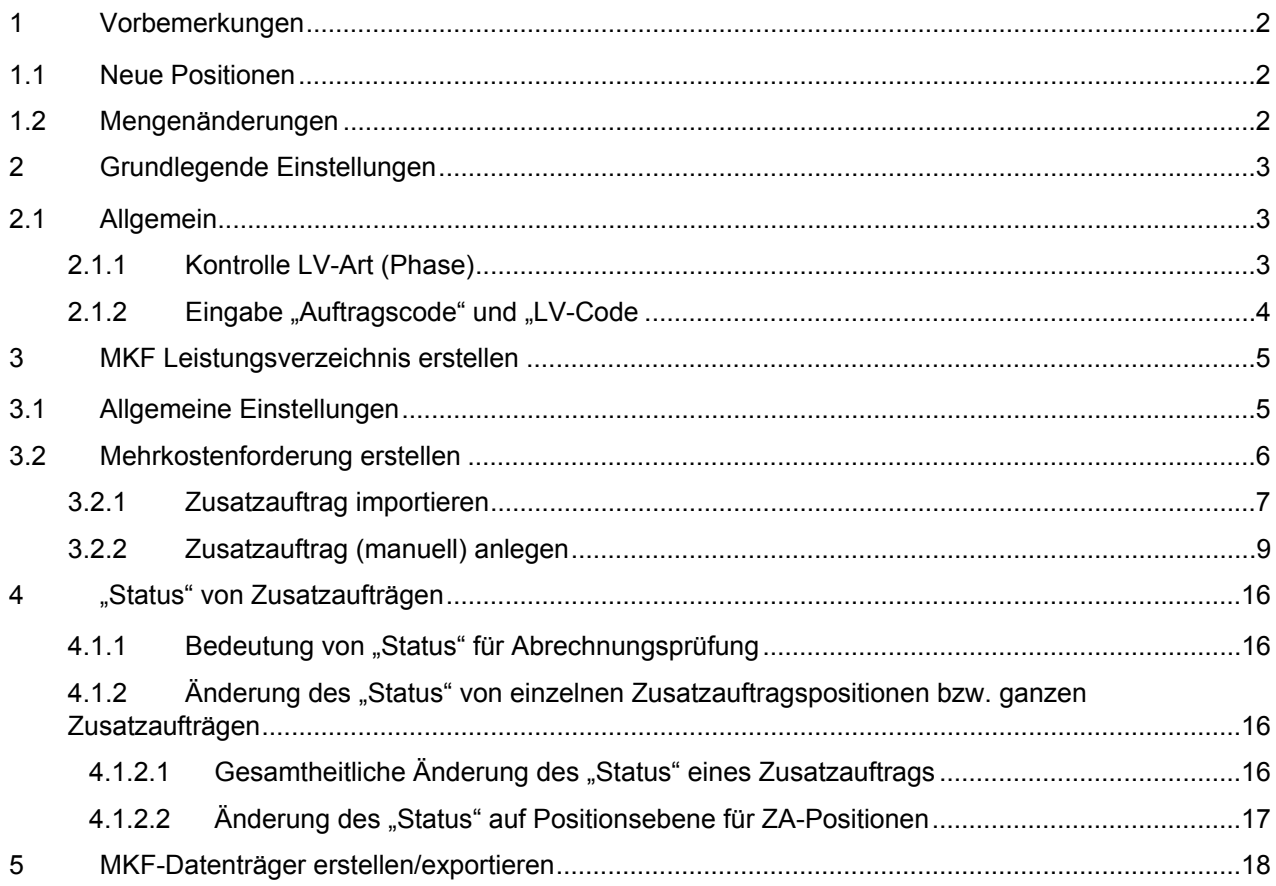

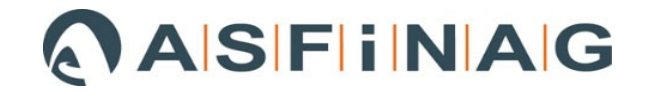

# **1 Vorbemerkungen**

Der Asfinag Leitfaden LF\_038 regelt, in welcher Form Mehrkostenforderungen in die Abrechnung einzugliedern sind.

Seitens der ÖBA ist ein ÖNORM-Datenträger inklusive Preisgleitungszuordnung der Leistungspositionen zu erstellen und im Zuge des Änderungsauftrages an alle Projektbeteiligten (AN, PL, BK, etc.) zu verteilen. Er hat die zusätzlichen und geänderten Positionen sowie die entfallenden Positionen und Mengenminderungen / -mehrungen zu enthalten.

# **1.1 Neue Positionen**

Die Gliederung ist entsprechend dem Hauptauftrag nach Leistungsgruppen inkl. Positionslangtext durchzuführen.

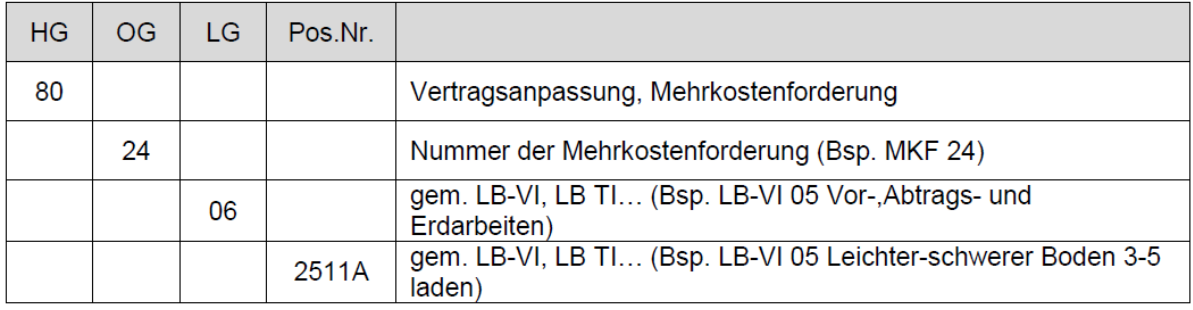

#### LV Struktur Hauptauftrag MIT Hauptgruppen

#### LV Struktur Hauptauftrag OHNE Hauptgruppen

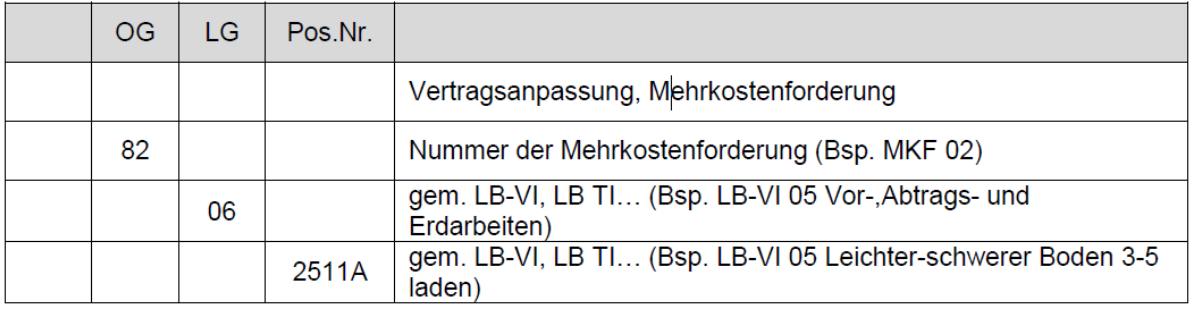

## **1.2 Mengenänderungen**

Die Mengenfortschreibung von Leistungspositionen aus Mehr-/Minderkostenforderungen hat bei der entsprechenden Hauptauftrag-LV-Position zu erfolgen.

Dazu zählen

- Entfallene Positionen
- Mengenmehrungen von Positionen
- Mengenminderungen von Positionen

Diese so genannte "erweiterte Nachtragsverwaltung" wird in den folgenden Punkten für das Programm "ABK" genauer beschrieben.

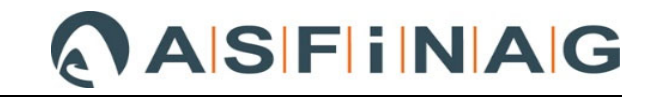

# **2 Grundlegende Einstellungen**

Diese werden unter "AVA-AG" -> "BA" (Bauabrechnung) definiert.

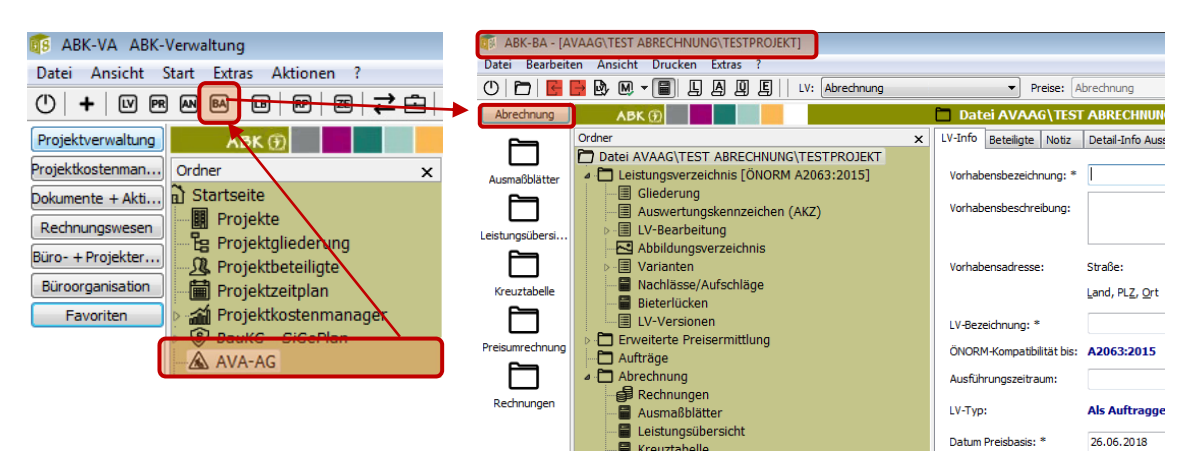

# **2.1 Allgemein**

Die allgemeinen Einstellungen werden im Ordner "Datei AVVAG\........." getätigt.

## **2.1.1 Kontrolle LV-Art (Phase)**

Um "neue" Positionen im Leistungsverzeichnis (LV) anlegen zu können, muss die **LV-Art** auf Abrechnungs-LV eingestellt werden (Phase "Abrechnung kontrollieren").

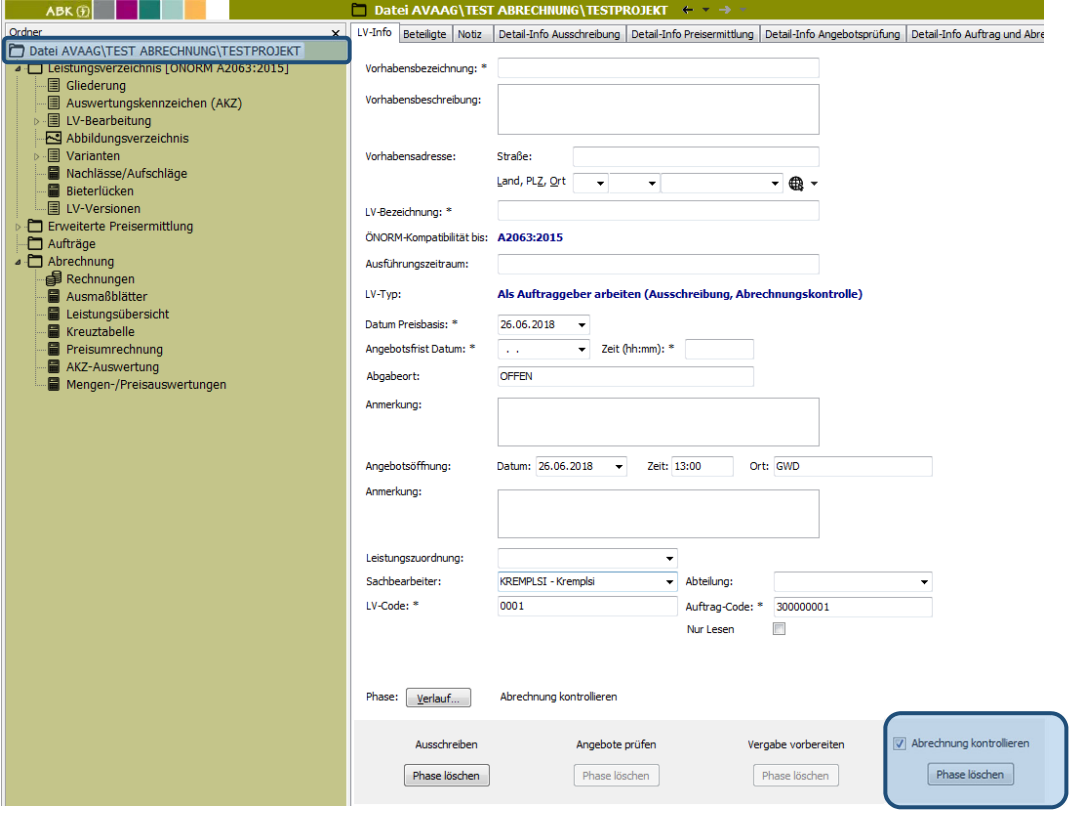

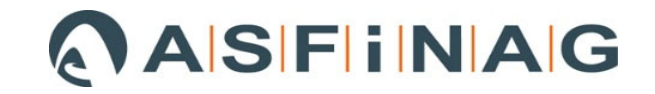

## 2.1.2 Eingabe "Auftragscode" und "LV-Code

Um Fehlermeldungen beim Export/Import zu vermeiden, ist es erforderlich, im Registerblatt "LV-Info" den "Auftragscode" und "LV-Code" einmalig einzugeben.

Der Auftragscode soll **vor Beginn der Abrechnung einvernehmlich** zwischen Auftraggeber, Auftragnehmer und ÖBA (z. B. im Rahmen des Abrechnungsstartgesprächs) festgelegt werden.

*Empfehlung Team Abrechnung: Die Bestellnummer als Auftragscode wählen. Sofern noch kein LV-Code enthalten ist, muss auch dieser vor Beginn der Abrechnung einvernehmlich zwischen Auftraggeber, Auftragnehmer und ÖBA festgelegt werden. Entweder Kurzbezeichnung des Bauvorhabens oder ebenfalls die Bestellnummer als LV-Code wählen.* 

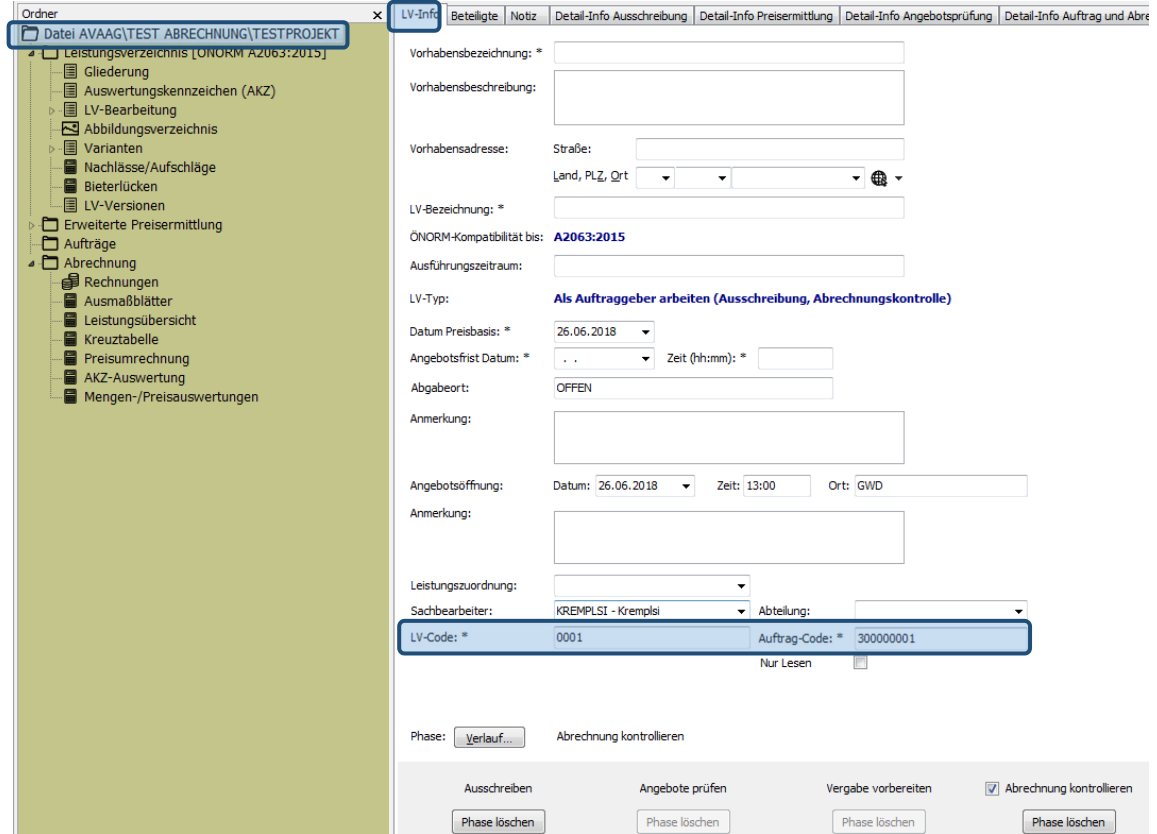

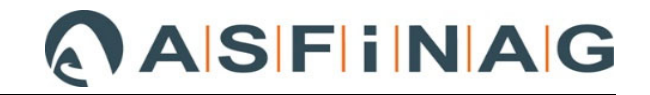

# **3 MKF Leistungsverzeichnis erstellen**

## **3.1 Allgemeine Einstellungen**

Bevor ein neuer Zusatzauftrag anlegt werden kann, muss zunächst die HG und OG für "neue Positionen" (siehe Punkt **Fehler! Verweisquelle konnte nicht gefunden werden.**) in der LV- "Gliederung" angelegt werden.

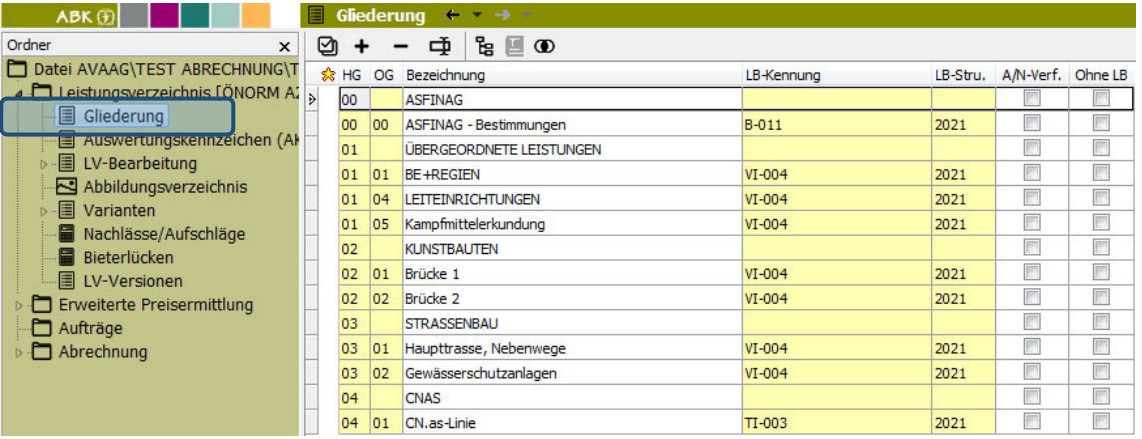

Mit dem Button "+" ist die neue HG 80 und anschließend die OG gemäß MKF-Nummer anzulegen.

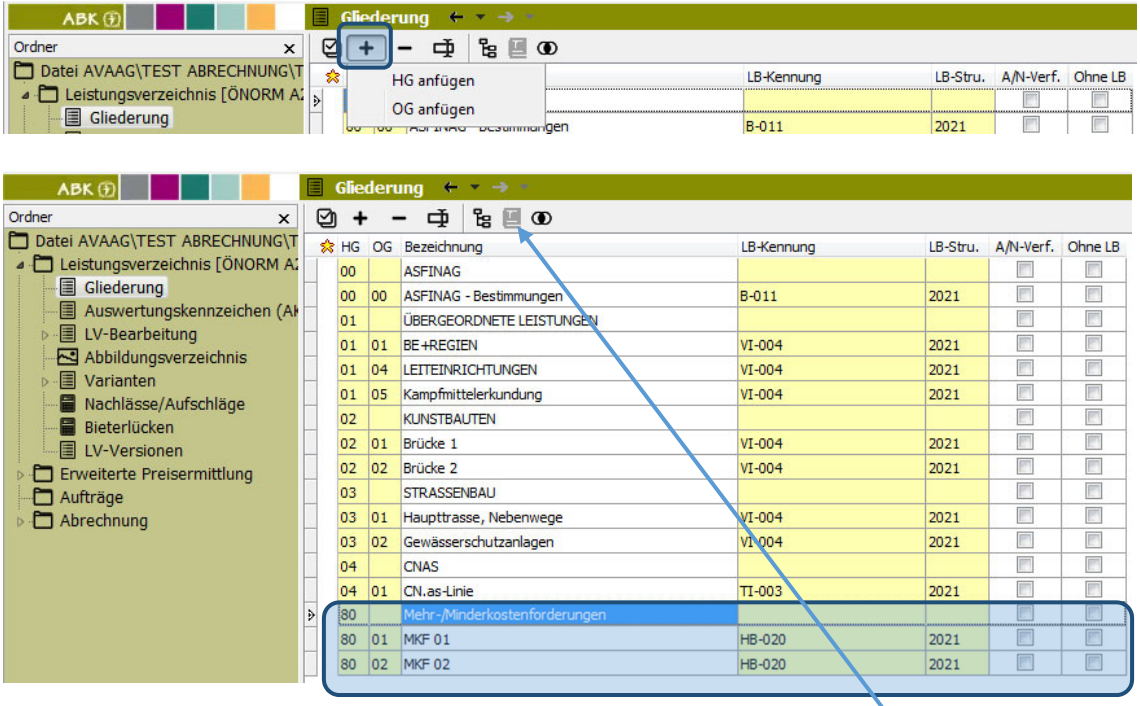

In der Spalte "LB-Kennung" kann nachträglich die Standard-Leistungsbeschreibung (LB) geändert werden.

Dazu die Zelle mit der zu ändernden LB markieren und entweder mit dem Button "  $\Box$  " oder über die rechte Maustaste "LB Zuordnung ändern" auswählen und die gewünschte LB bestätigen.

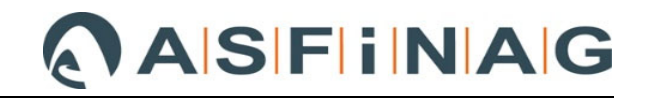

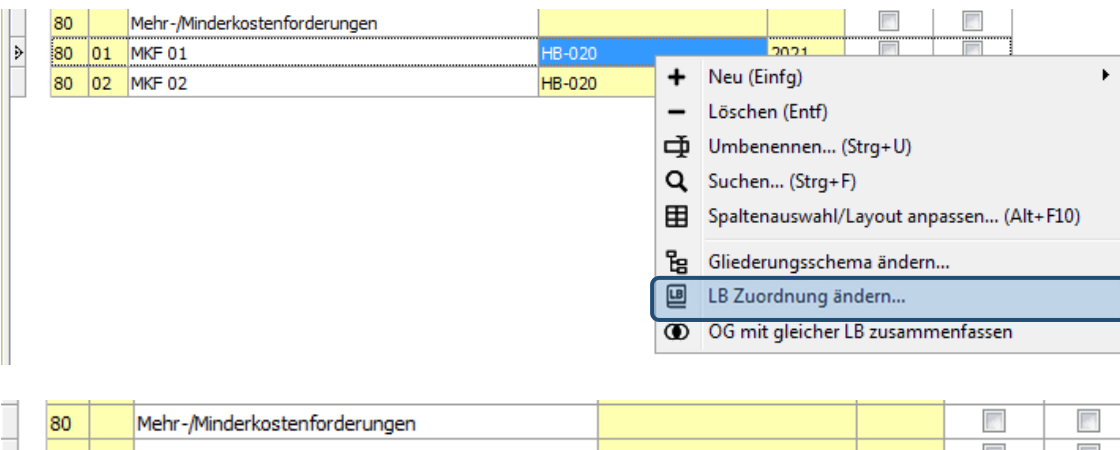

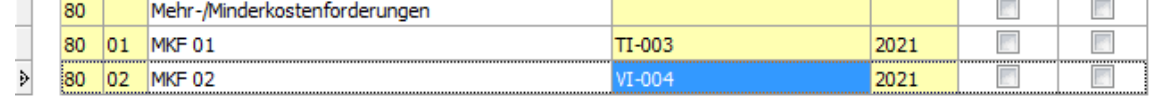

# **3.2 Mehrkostenforderung erstellen**

Im Ordner/Register "Aufträge" werden alle Aufträge des Abrechnungsprojektes aufgelistet. "HA" stellt dabei immer den Hauptauftrag dar.

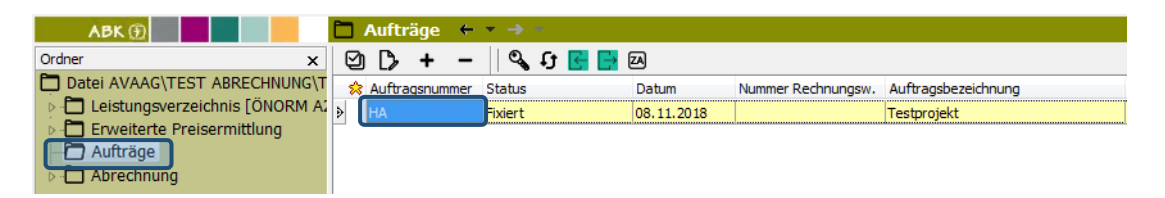

*Anmerkung: Um eine fehlerfreie und problemlose Bearbeitung der Zusatzaufträge im ABK sicherzustellen, ist es erforderlich, dass die Zusatzaufträge lückenlos fortlaufend nummeriert angelegt werden.* 

*Liegt wie im nachfolgend dargestellten Beispiel keine lückenlose Nummerierung der ZA vor, so kann "manuell" kein ZA mit einer niedrigeren Nummer neu angelegt werden. Im u. a. Beispiel können die ZA 003 & 004 nicht mehr im Nachgang angelegt werden, sondern es wird vom Programm automatisch die nächste Nummer, sprich ZA006, vergeben.* 

*In diesem Fall empfiehlt es sich zwischenzeitlich einen "leeren" Zusatzauftrag mit der entsprechenden Nummer anzulegen und diesem den Status "abgelehnt" zuzuordnen.* 

#### *Beispiel: lückenhafte ZA-Nummerierung*

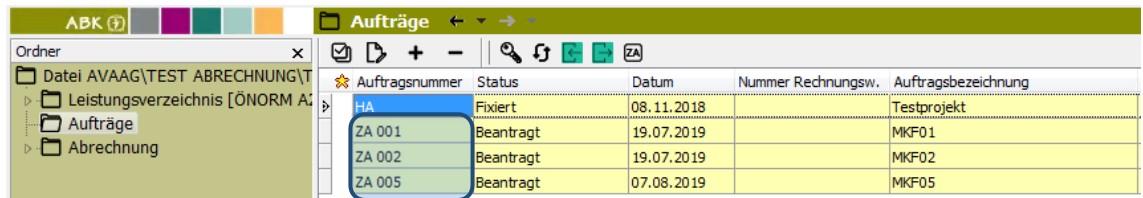

Das Einlesen eines ÖNorm-Datenträgers (\*.onlv-Datei) für Zusatzaufträge mit niedrigeren Nummern ist auch im Nachhinein noch möglich. Für das konkrete Beispiel bedeutet das, dass ÖNorm-Datenträger für die ZA 003 & 004 sehr wohl noch eingelesen werden können.

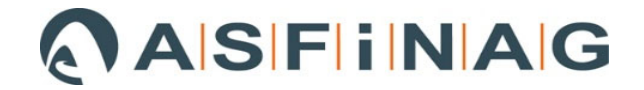

## **3.2.1 Zusatzauftrag importieren**

Im Ordner/Register "Aufträge" können die als ÖNorm-Datenträger (\*.onlv-Datei) vorliegenden bzw. übergebenen Zusatzaufträge importiert werden.

Dazu entweder über den Button "+" oder über die rechte Maustaste "Auftrag importieren" auswählen.

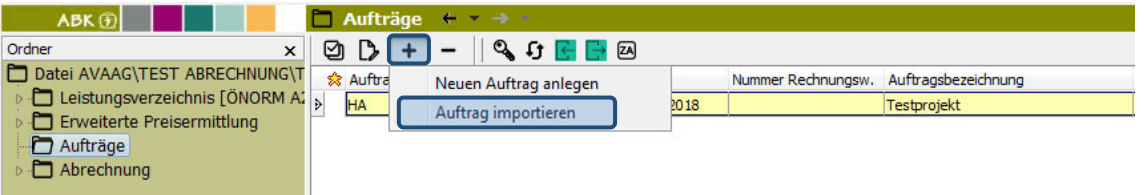

Im nachfolgend aufgehenden Fenster über den Button **der der den Önorm-Datenträger des** Zusatzauftrags suchen & öffnen und anschließend mittels "Weiter >" fortfahren und einlesen.

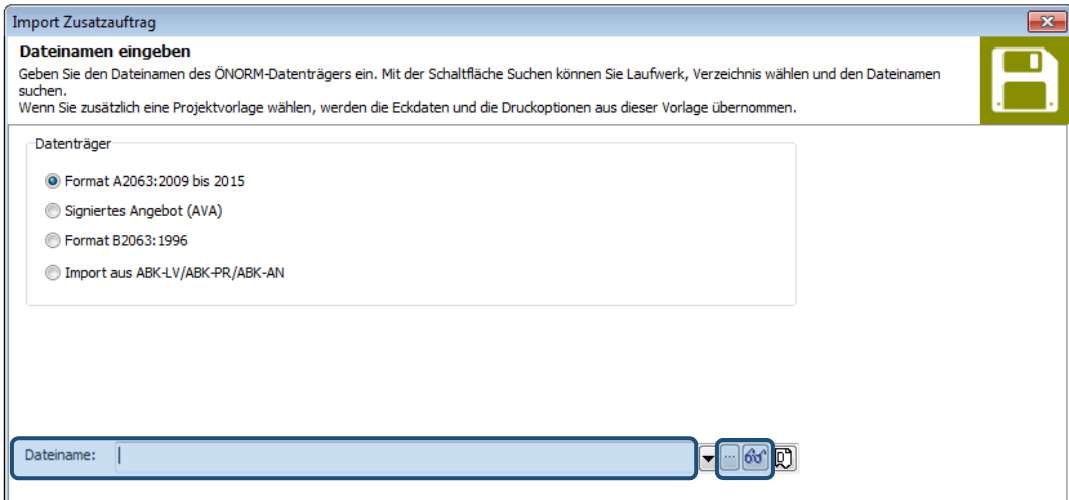

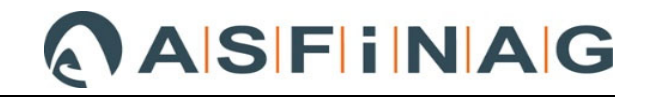

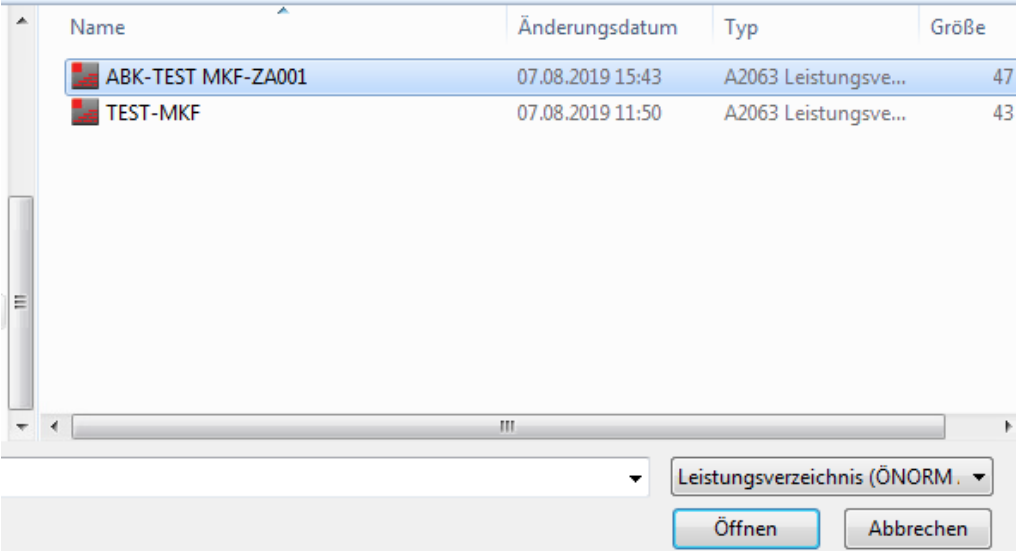

Im anschließend aufgehenden Fenster "Import Zusatzauftrag" kann nochmals überprüft werden, ob

- es sich bei der "LV-Art" um ein "Zusatzangebots-LV" handelt.
- die "Zusatzauftragsnummer" korrekt ist.
- der "Auftrag-Code" und "LV-Code" übereinstimmen.

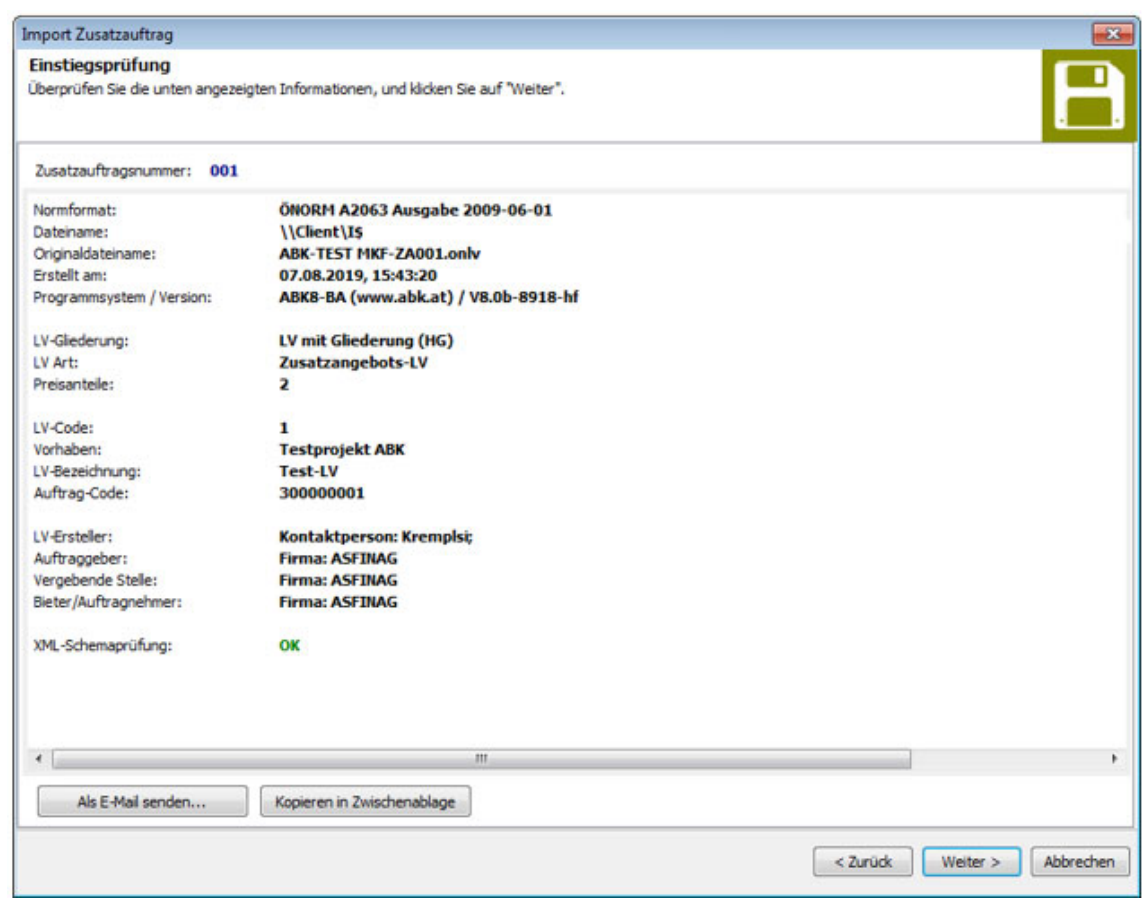

Mit "Weiter >" kommt man zur Abfrage der LB-Zuordnung für die Zusatzauftrags-Positionen.

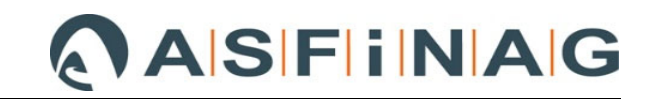

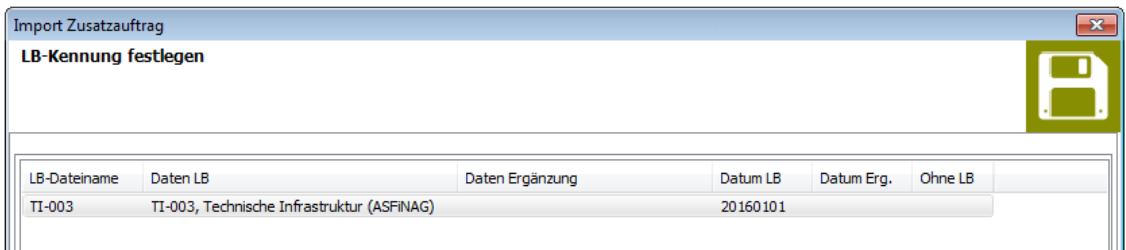

Mit "Weiter >" und "Starten >" wird der Zusatzauftrag schließlich importiert und befindet sich automatisch im Status "beantragt".

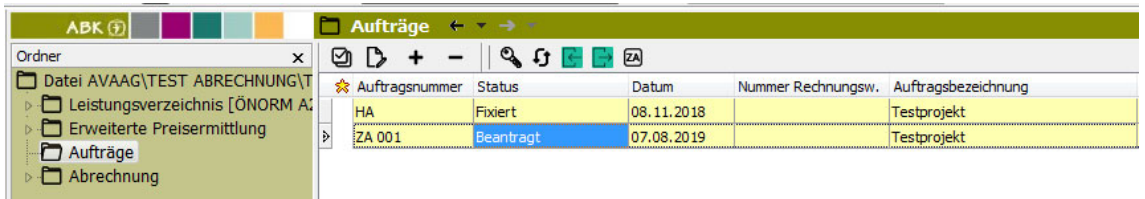

Zur Änderung des "Status" von gesamten Zusatzaufträgen bzw. einzelnen ZA-Positionen siehe Punkt 4.

## **3.2.2 Zusatzauftrag (manuell) anlegen**

Wenn durch den Zusatzauftrag auch "neue" MKF-Positionen [siehe Punkt **Fehler! Verweisquelle konnte nicht gefunden werden.** - HG 80 (LV Struktur Hauptauftrag MIT HG) bzw. OG 8x (LV Struktur Hauptauftrag OHNE HG)] erfasst werden, ist es erforderlich, im Register "Leistungsverzeichnis" -> Unterordner "Gliederung" die HG bzw. OG inklusive LB-Zuordnung für den Zusatzauftrag anzulegen (siehe **Fehler! Verweisquelle konnte nicht gefunden werden.**).

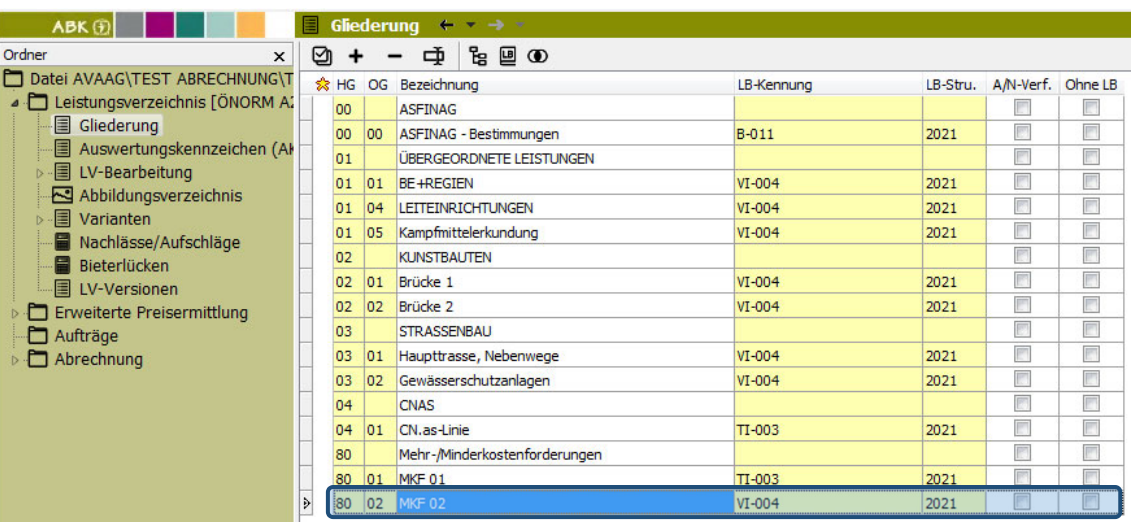

*Beispiel: MKF 02 bei LV Struktur Hauptauftrag MIT Hauptgruppen* 

Wenn durch den Zusatzauftrag nur Mengenmehrungen/-minderungen von Hauptauftragspositionen betroffen sind (siehe Punkt **Fehler! Verweisquelle konnte nicht gefunden werden.**), kann dieser Schritt entfallen und direkt wie nachfolgend beschrieben, der Zusatzauftrag im Register "Aufträge" angelegt werden.

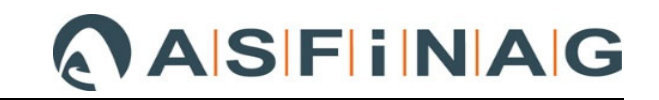

Das Anlegen eines neuen Zusatzauftrags erfolgt im Register "Aufträge" mit dem Button "+" oder rechter Maustaste "+ Neu" und der Auswahl "Neuen Auftrag anlegen".

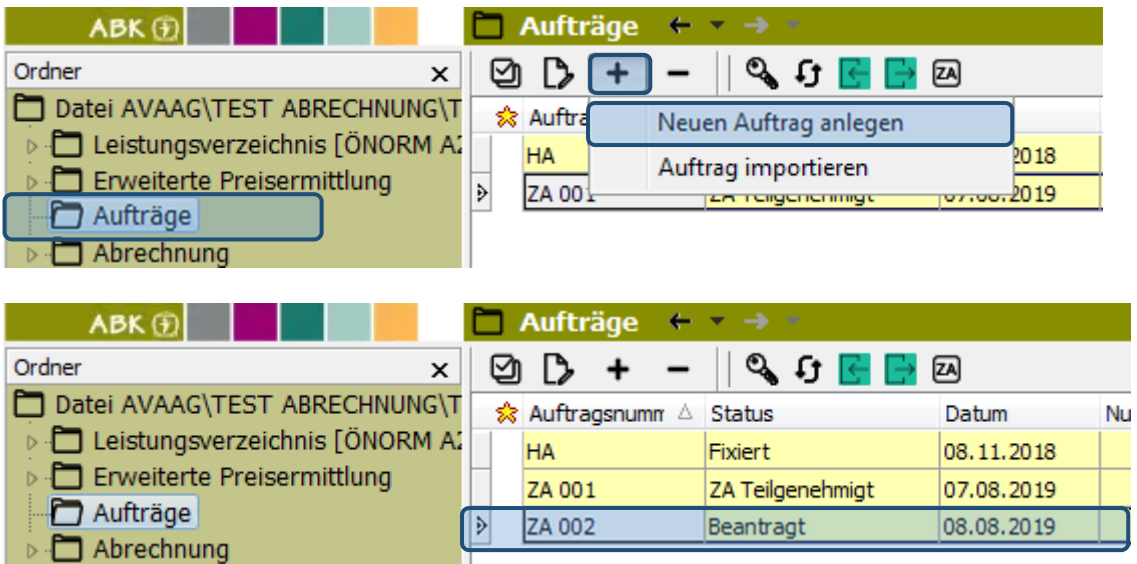

Der neu angelegte Zusatzauftrag befindet sich zunächst automatisch im Status "beantragt". Zur Änderung des "Status" von gesamten Zusatzaufträgen bzw. einzelnen ZA-Positionen siehe Punkt 4.

Nachdem der neue Zusatzauftrag angelegt ist, kann man ins Register "Leistungsverzeichnis" -> Unterordner "LV-Bearbeitung" wechseln und dort die "neuen" Positionen bzw. Mengenmehrungen/-minderungen von Hauptauftragspositionen für den Zusatzauftrag erfassen.

*Beispiel: Erfassen von Mengenmehrungen/-minderungen von Hauptauftrags-LV-Positionen*  Dazu wählt man im LV die entsprechende Position aus und gelangt durch "Doppelklick" in das Fenster "Positionseigenschaften". In diesem kann mit dem Button "+" eine neue Zeile für den Zusatzauftrag angelegt werden, in der die Differenzmenge eingeben werden kann.

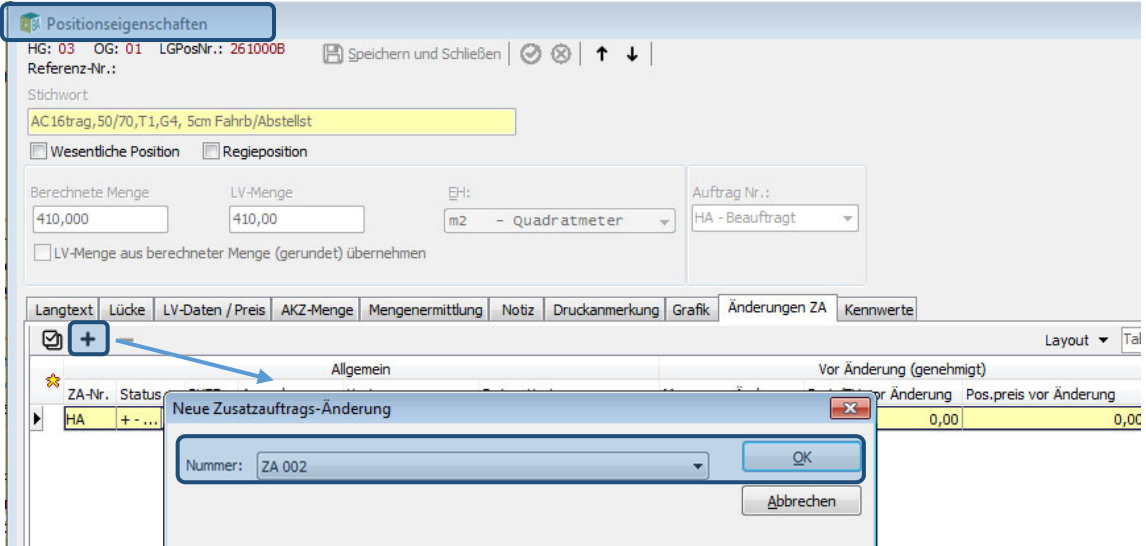

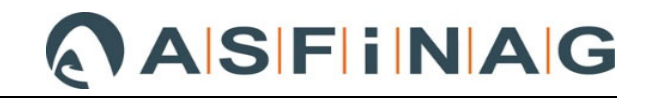

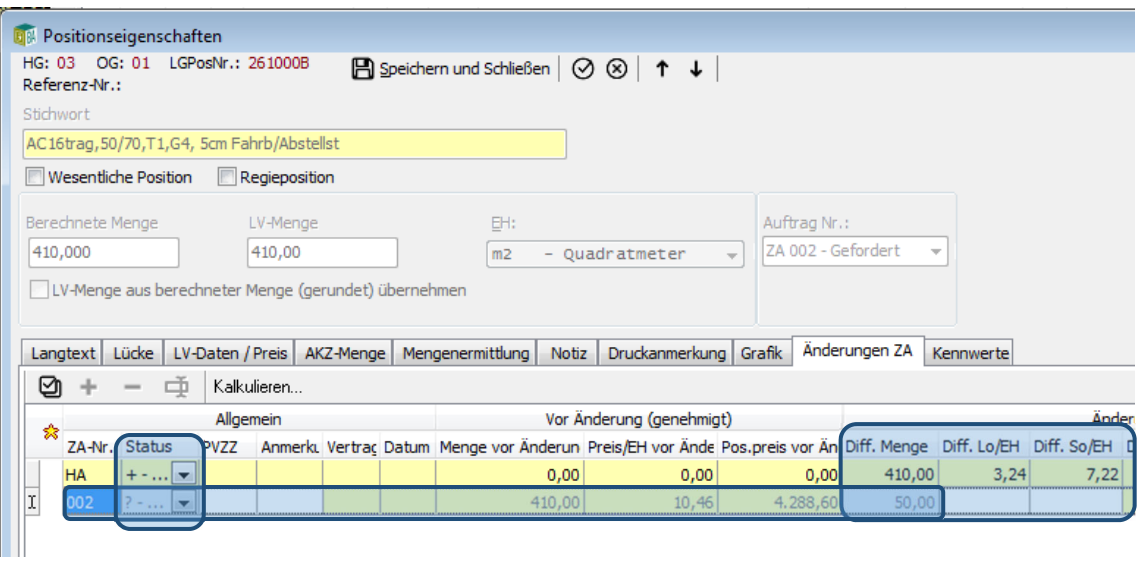

Der "Status" ist für die neu angelegte Zeile des ZA ebenfalls automatisch auf "beantragt" und kann an dieser Stelle auch geändert werden, z. B. auf "genehmigt" wenn die Mengenmehrung/ minderung schon geprüft ist.

Zur Änderung des "Status" von gesamten Zusatzaufträgen bzw. einzelnen ZA-Positionen siehe Punkt 4.

*Anmerkung: Bei der Vertragsfortschreibung von Hauptauftrags-LV-Positionen ist grundsätzlich kein Differenzpreis bei Lohn und Sonstigem anzugeben.* 

*Diese Funktion ist für jene Fälle gedacht, wo eine Einheitspreisanpassung infolge z. B. der ÖNorm*  B2110 / B2118 "20 % Mengenklausel", vereinbart wurde und die direkt in der Hauptauftrag LV-*Position erfolgen soll.* 

*Achtung: Sobald bei Lohn und/oder Sonstigem ein Differenzbetrag im ABK eingegeben wird, werden ALLE IN DIESER POSITION ABGERECHNETEN MENGEN mit dem NEUEN EINHEITSPREIS vergütet.* 

#### *Beispiel: Erfassen von "neuen" Positionen*

Nachdem die HG 80 und OG 02 für den Zusatzauftrag im Unterordner "Gliederung" bereits angelegt wurde, können auch "neue" MKF-LV-Positionen angelegt werden. Für die HG 80 OG 02 wurde LB-VI 004 hinterlegt, aus der nun Standardleistungspositionen für den MKF entnommen werden.

Durch Aktivierung der folgenden Buttons erhält man in der Bildschirmansicht z. B. folgende Register "Leistungsbeschreibung", "Referenz-LV" und "Freiformulierte Positionen", aus der man Positionen für den Zusatzauftrag "suchen" und auswählen kann.

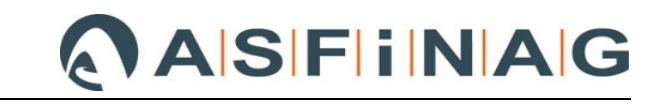

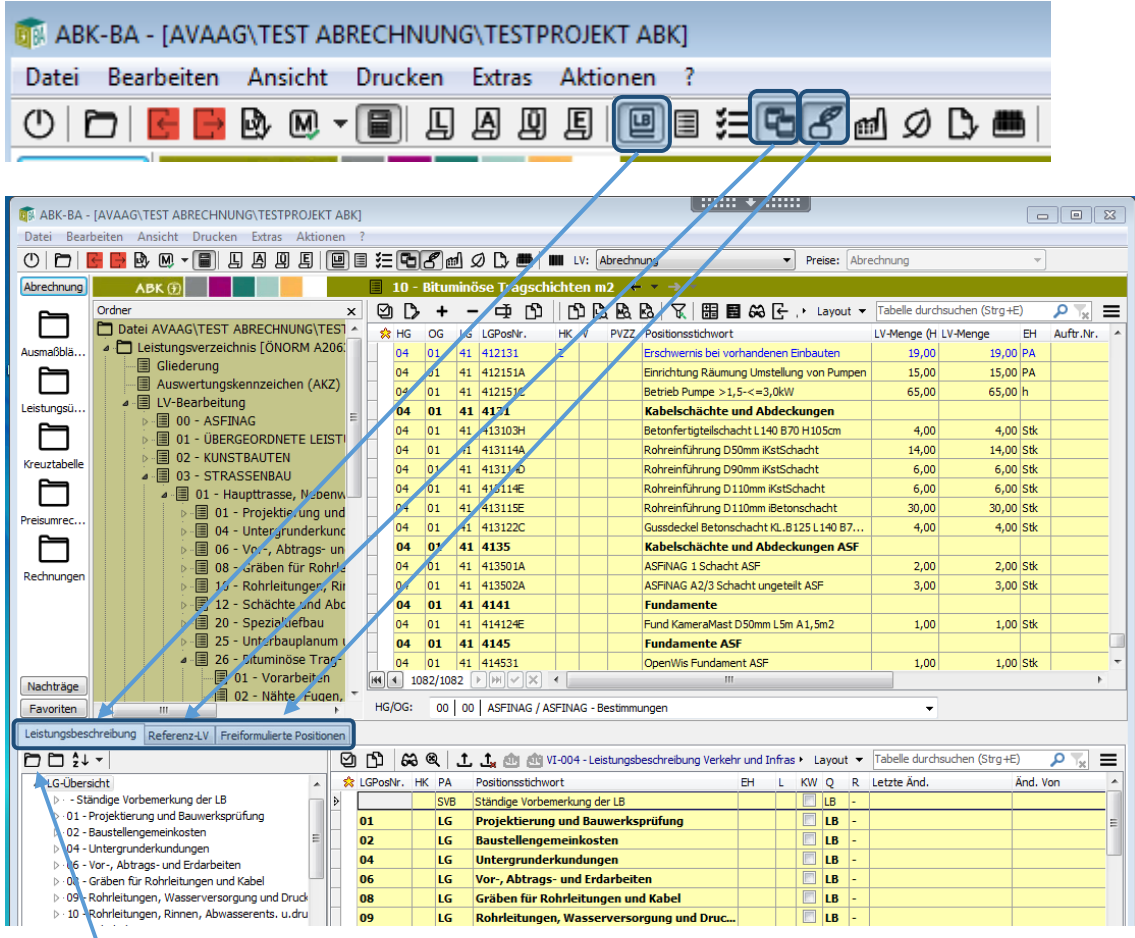

Im jeweiligen Register, z. B. in diesem Fall im Register "Leistungsbeschreibung" kann mit dem

Button  $\Box$  " nach der erforderlichen "Datenquelle" (im konkreten Beispiel LB-VI 004) gesucht und diese auswählt werden. Im darunterliegenden Fenster werden dann sämtliche LG sowie rechts daneben die Positionen der ausgewählten Standard-LB angezeigt.

Damit die benötigte Standard-LB-Position in der korrekten HG bzw. OG im Leistungsverzeichnis zugeordnet wird, muss diese zunächst Feld "HG/OG" eingestellt werden. Die benötigte Position der Standard-LB mit "Doppelklick" auswählen und dem ZA zuordnen.

# **ASFINAG**

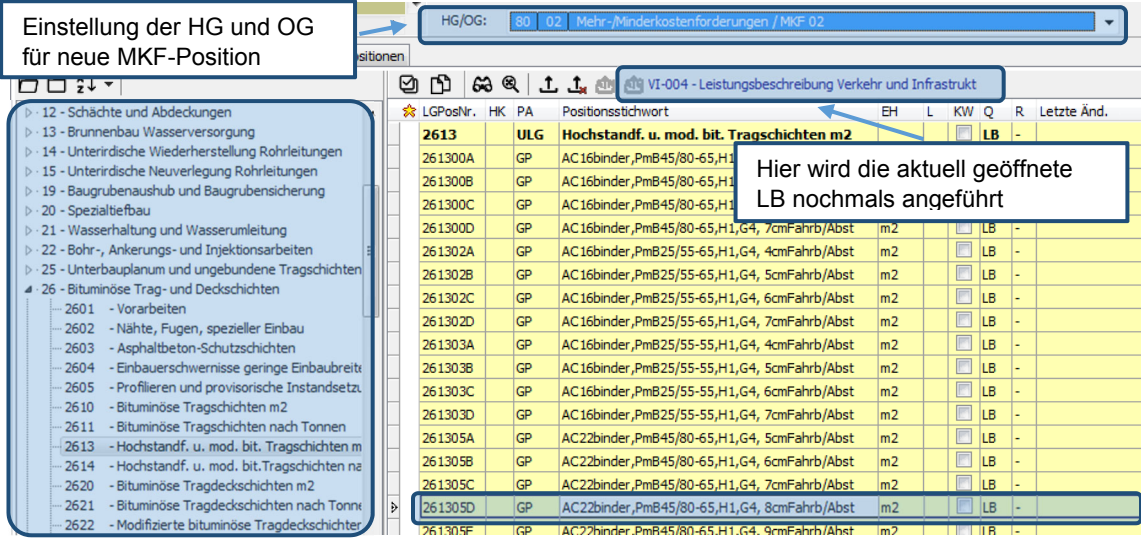

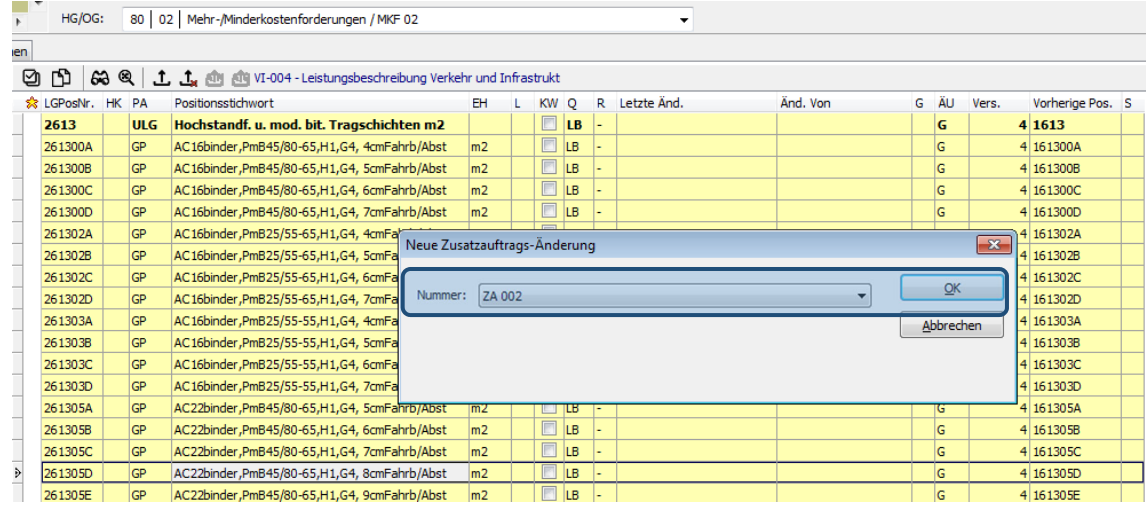

Nach Bestätigung des ZAs gelangt man automatisch in das "Positionseigenschaften"-Fenster wo die Mengen im Feld "Diff. Menge" sowie die neuen Einheitspreisanteile Lohn / Sonstiges in den Feldern "Diff. Lo/EH" und Diff. So/EH" einzugeben sind.

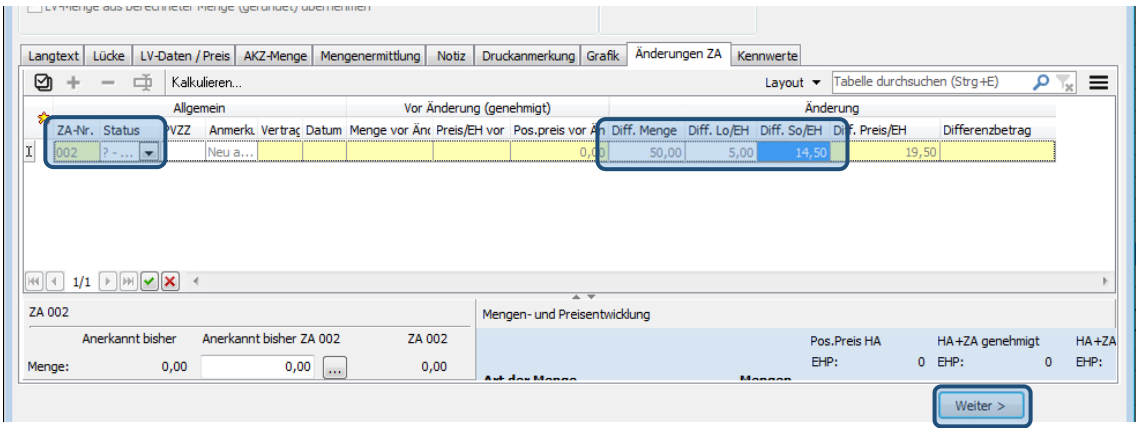

Das "Auswertungskennzeichen (AKZ)", dem die Position zugeordnet werden soll, ist zu definieren und mit "Weiter >" zu bestätigen.

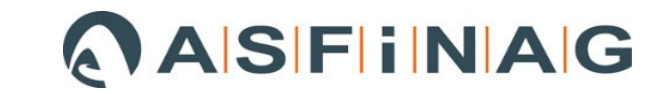

Im Registerblatt "LV-Daten/Preis", ist der Leistungsteil (LT) für die Preisumrechnung zuzuordnen. Mit dem Button "Fertig" ist das Anlegen der neuen Position im LV abgeschlossen.

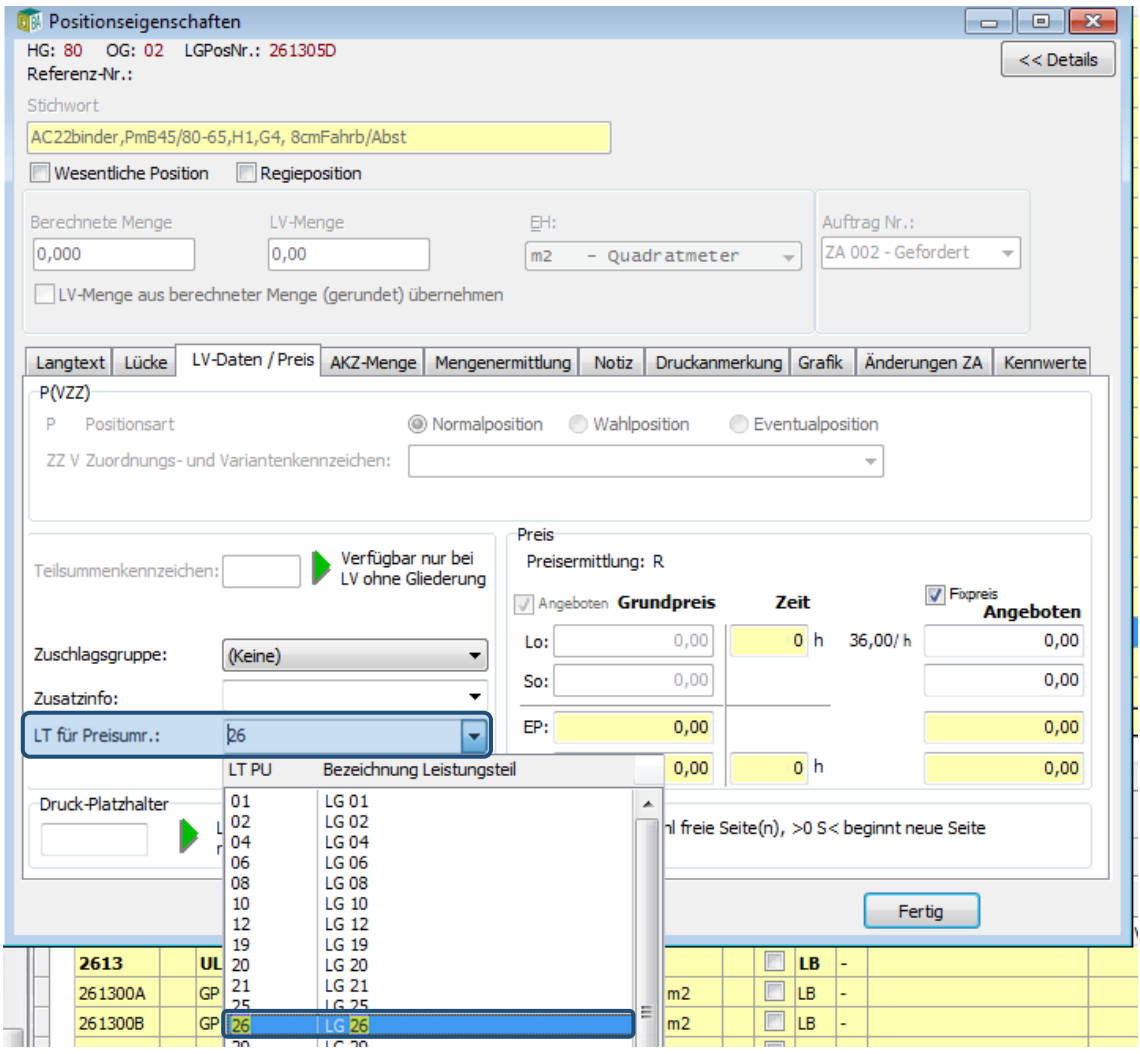

Die "neue" Position erscheint im LV und da im gegenständlichen Beispiel der "Status" auf "beantragt" voreingestellt wurde, ist die Position in kursiver Schrift und Menge 0,00 dargestellt. Da es sich um eine Standard-LB Position handelt, werden auch Kurz-, Langtext und die Vorbemerkungen der LG sowie ULG angelegt und übernommen.

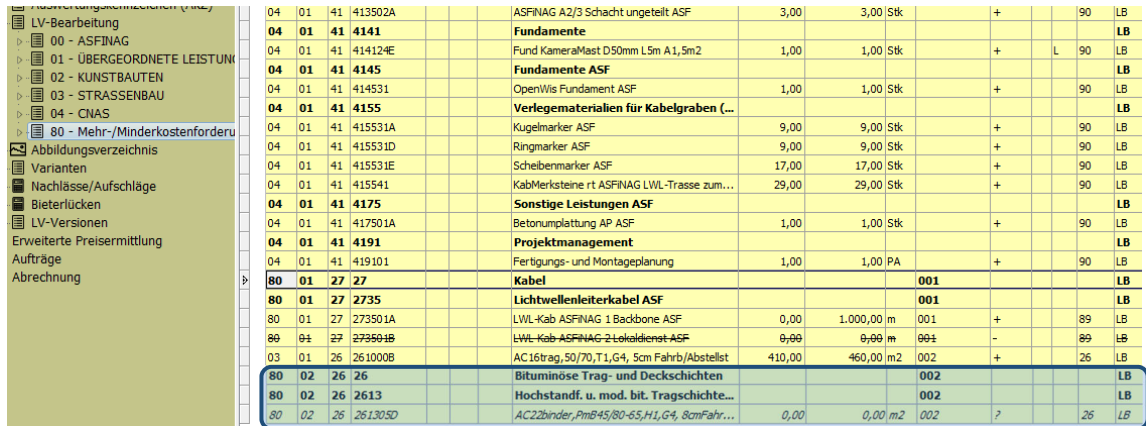

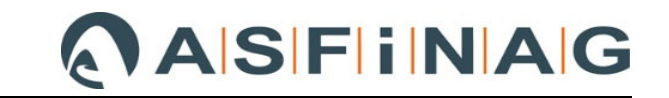

Sobald der "Status" der Position auf "genehmigt" geändert wird (durch Doppelklick der Position und Änderung im "Positionseigenschaften"-Fenster (siehe auch Punkt 4.1.2.2), wird auch die Menge angezeigt und die kursive Schrift verschwindet.

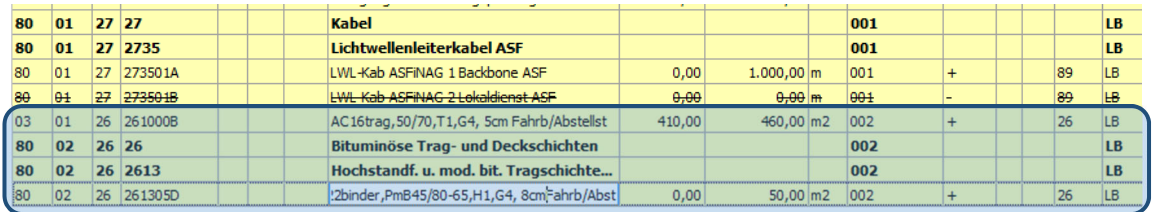

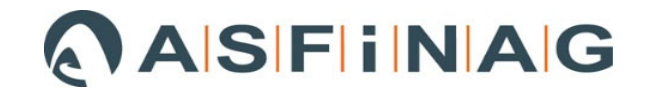

# **4 "Status" von Zusatzaufträgen**

### 4.1.1 Bedeutung von "Status" für Abrechnungsprüfung

Es gibt 3 "Status"-Einstellmöglichkeiten im ABK.

- beantragt
- genehmigt
- abgelehnt

#### *Auswirkungen auf Abrechnung:*

Status "beantragt":

Solange sich ein Zusatzauftrag bzw. einzelne Positionen aus einem Zusatzauftrag im Status "beantragt" befindet bzw. befinden, erfolgt die Berechnung mit Einheitspreis "Null".

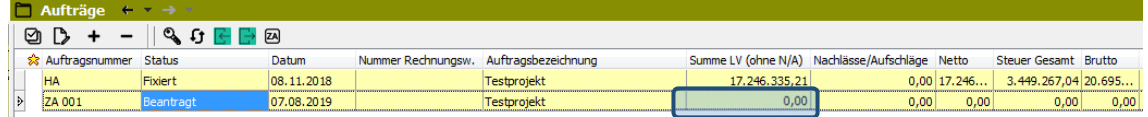

Status "genehmigt":

Sobald sich ein Zusatzauftrag bzw. einzelne Positionen aus einem Zusatzauftrag im Status "genehmigt" befindet bzw. befinden, erfolgt die Berechnung mit geprüften Einheitspreis(en) und Menge(n).

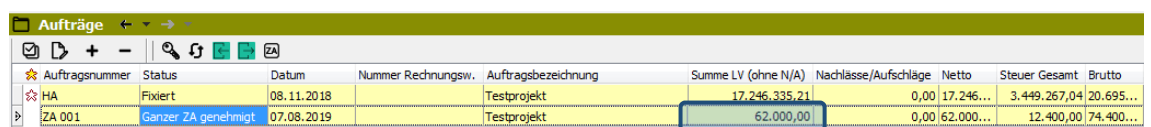

Status "abgelehnt":

Zusatzauftrag bzw. einzelne Positionen aus einem Zusatzauftrag im Status "abgelehnt" können, wie der Name schon verdeutlicht, nicht abgerechnet werden bzw. werden nicht abgerechnet.

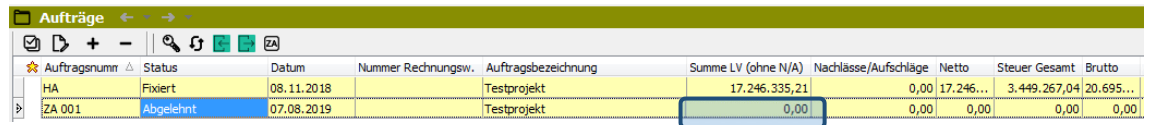

## **4.1.2 Änderung des "Status" von einzelnen Zusatzauftragspositionen bzw. ganzen Zusatzaufträgen**

Der Status kann sowohl gesamtheitlich für alle Zusatzauftrags-Positionen, als auch im Leistungsverzeichnis für jede Zusatzauftragsposition einzeln, geändert werden.

#### **4.1.2.1 Gesamtheitliche Änderung des "Status" eines Zusatzauftrags**

Dazu den zu ändernden ZA markieren und entweder

- über den Button " " oder
- rechte Maustaste und "Status ändern..." auswählen.

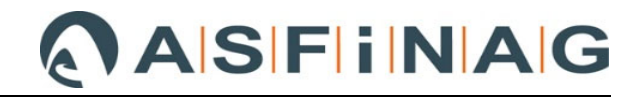

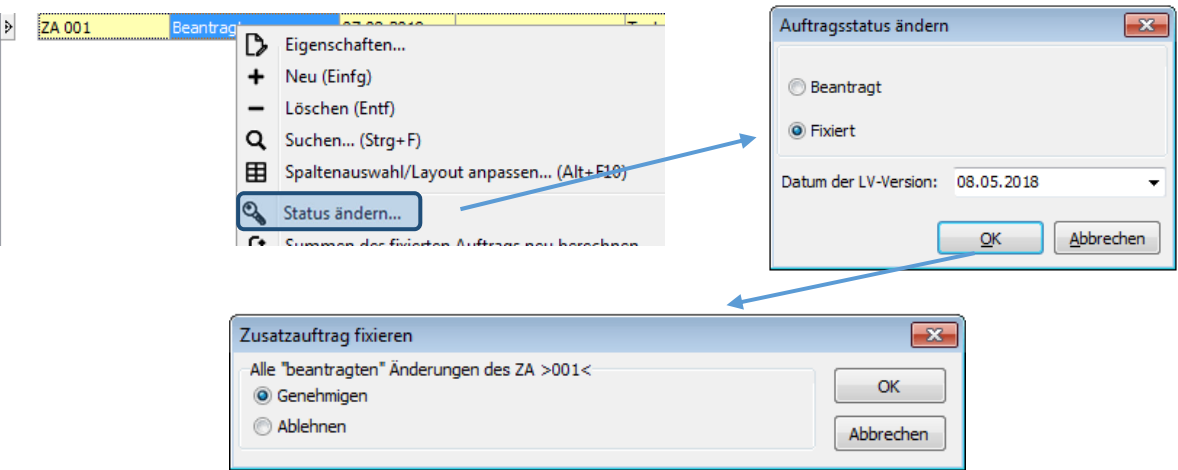

Anschließend z. B. "Fixiert" auswählen und danach kommt zumindest beim "ersten" gesamtheitlichen Statuswechsel die Frage, ob gesamtheitlich "genehmigen" oder "ablehnen" gewünscht ist. Mit "OK" die Auswahl bestätigen.

#### **4.1.2.2 Änderung des "Status" auf Positionsebene für ZA-Positionen**

Ist keine gesamtheitliche Statusänderung möglich oder gewünscht, kann im "Register" "LV-Bearbeitung" unter der Spalte " Auftr.Nr." auch nach dem ZA gefiltert werden und anschließend der Status der einzelnen Positionen geändert werden.

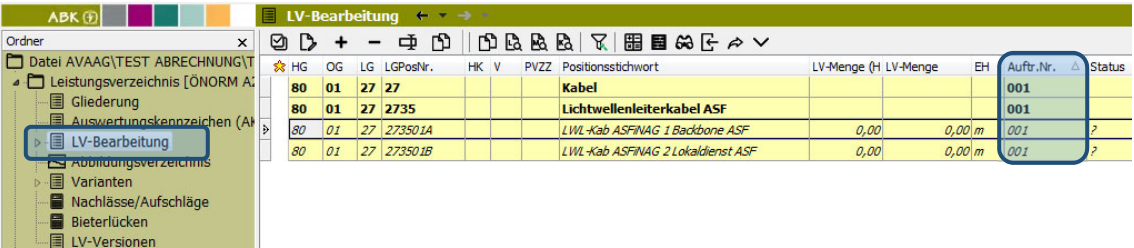

Mit Doppelklick auf die Position gelangt man in das Fenster "Positionseigenschaften" und dort kann der "Status" der Position geändert werden.

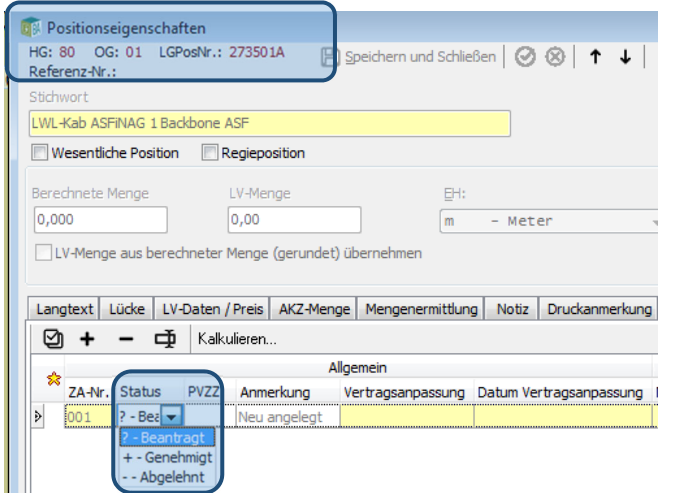

Für diesen beispielhaften ZA wurde die erste ZA-Position auf "genehmigt" und die zweite auf "abgelehnt" gesetzt.

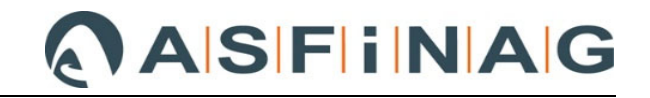

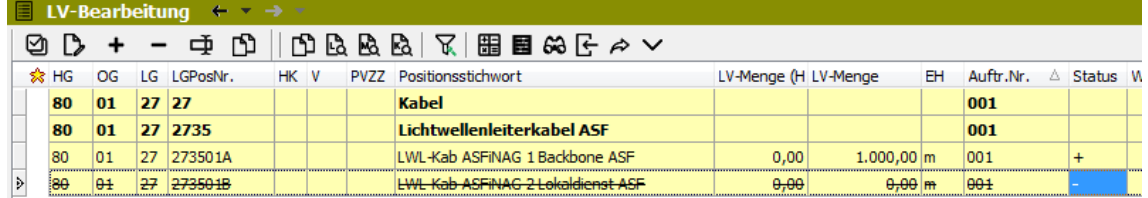

Wenn man dann im Register "Aufträge" den ZA über den Button "  $\mathbf{G}^*$  neu berechnen lässt, ergibt sich für das Beispiel ZA 001 folgendes Ergebnis.

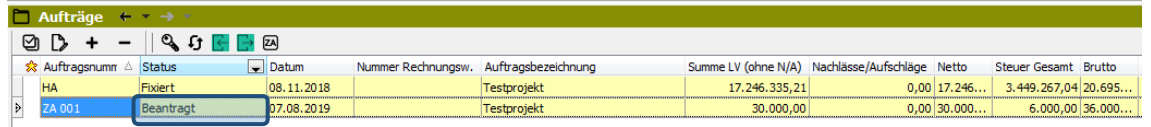

Abschließend erfolgt über den Button " % " im Register "Aufträge" noch eine Statusänderung für alle noch auf "beantragte" gestellte Positionen, deren Status nicht auf Positionsebene geändert wurde.

Für dieses Beispiel mit einer Position "genehmigt" und einer "abgelehnt" erscheint danach im Feld Status .. ZA teilgenehmigt".

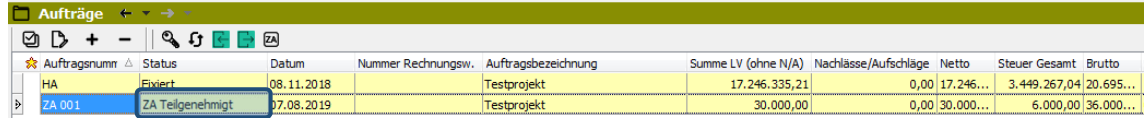

# **5 MKF-Datenträger erstellen/exportieren**

Zum Erstellen / Exportieren eines "Vertragsanpassungs-LV" entweder

- Menü "Datei" " $\Box$  Zusatzangebot/Vertragsanpassung exportieren..." oder
- im Register "Aufträge" auf den Button " $\mathbf{B}^*$ " oder
- rechte Maustaste "Zusatzangebot/Vertragsanpassung exportieren...".

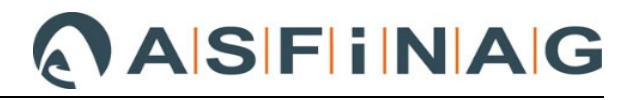

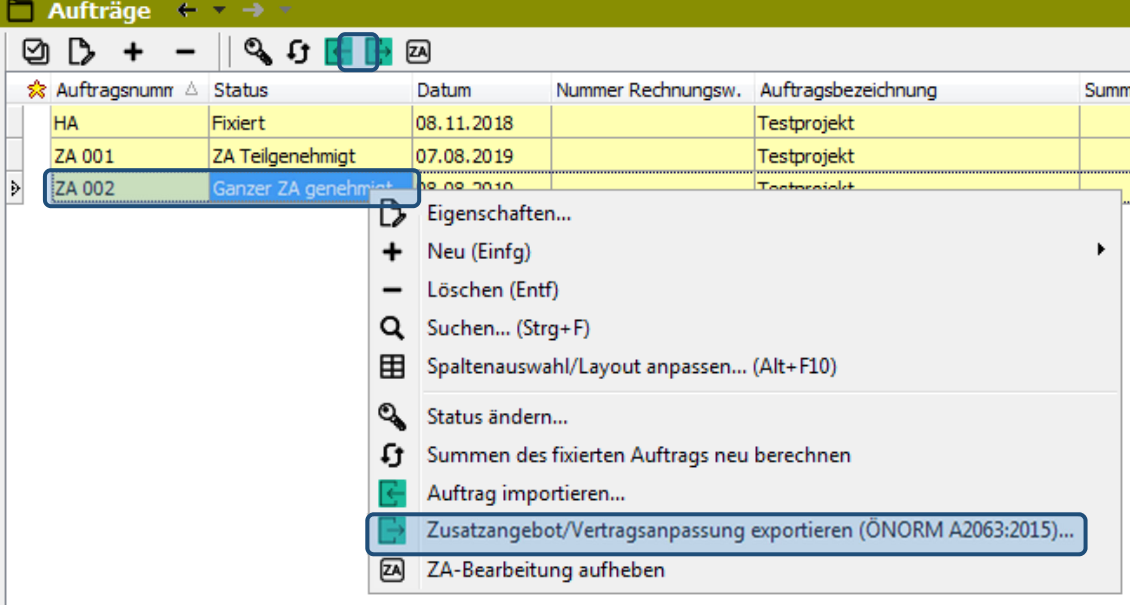

Sofern nicht schon im Vorfeld erfolgt, wird spätestens hier eine LV-Prüfung durchgeführt. Wichtig ist, dass das Häkchen bei "Vertragsanpassungs-LV" gesetzt, der entsprechende ZA ausgewählt und im nächsten Schritt der Speicherort, wohin der Zusatzauftrag exportiert werden soll, angegeben wird. Danach kann der Export abgeschlossen werden.

*Anmerkung: Ein "Vertragsanpassungs-LV" kann nur für zur Gänze "genehmigte" oder zur Gänze "abgelehnte" Zusatzaufträge erstellt, sprich exportiert werden.* 

#### *Empfehlung Team Abrechnung:*

*Sollte es im Zuge der MKF-Prüfung zu einer Ablehnung einzelner MKF-Positionen eines ZA kommen, so sollen im ABK nur der geprüften und beauftragten Leistungen des Zusatzauftrags eingepflegt werden.* 

*Seitens ÖBA ist für den "genehmigten" Zusatzauftrag auf Basis des eingereichten Datenträgers jedenfalls ein "Vertragsanpassungs-LV" zu erstellen und dem AN zu übergeben.*